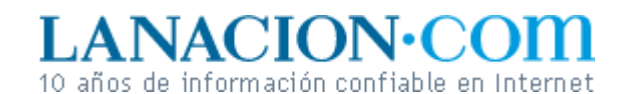

#### Display

# Selección natural y de las otras

**Es una de las operaciones más frecuentes a la hora de editar fotos digitales: marcar un área sobre la que se harán los cambios**

Hasta aquí hemos visto algunas operaciones básicas, aunque efectivas, para editar nuestras imágenes: cambiarlas de tamaño, recortarlas, modificar el brillo, el contraste y los niveles, y hacer corrección *gamma* del monitor. Todavía quedan muchos procedimientos interesantes por inspeccionar, pero una sobresale por su ubicuidad e importancia. En esta entrega de Display veremos cómo y por qué seleccionar partes de la imagen que queremos editar.

### **Hormigas en la pantalla**

Cuando estamos trabajando con un texto y queremos borrar un párrafo, no eliminamos letra por letra usando la tecla *Retroceso* . En cambio, lo seleccionamos completo y apretamos *Suprimir* . Al seleccionar el párrafo estamos, básicamente, diciéndole al procesador de texto sobre qué parte del texto queremos operar.

El hecho de seleccionar no cambia nada en ese párrafo, pero el programa de edición ya sabe sobre qué parte del texto queremos que se apliquen los cambios que haremos a continuación. En lugar de borrarlo podríamos elegir otra tipografía u optar por un color diferente para los caracteres.

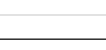

**Fotos**

**Tecnología**

Lunes 28 de Noviembre de 2005

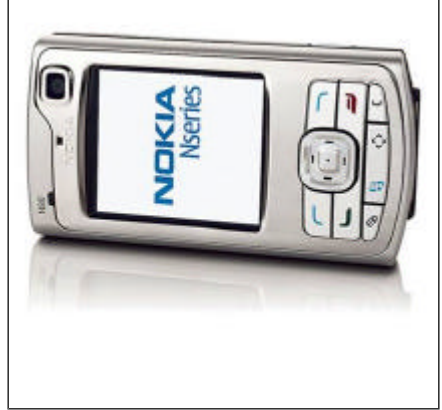

Nokia N80

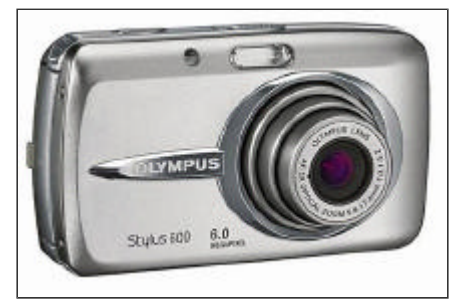

OIympus Stylus 600

**>** Ver más Fotos

Con el software de edición de imágenes ocurre exactamente lo mismo, sólo que aquí no hay caracteres. La selección se debe hacer, por lo tanto, sobre otras bases.

En las imágenes (digitales o de cualquier otro tipo) no hay caracteres, pero sí formas y colores. Por ejemplo, deberíamos ser capaces de seleccionar los ojos de una persona en el retrato o el cielo en un paisaje.

En efecto, todo esto es posible, pero empecemos por la forma de selección más sencilla que se puede hacer: la rectangular. Esto es así porque las fotos digitales (al revés que las de papel) siempre tienen dimensiones rectangulares.

La herramienta para hacer esta clase de selección está representada en la barra de herramientas de los programas como *GIMP* y *Photoshop* por un cuadrado de bordes punteados. ¿Por qué los bordes punteados?

Simple. Un texto seleccionado se puede destacar por medio de un color o, más comúnmente, invirtiendo los tonos del fondo y los caracteres. Con las imágenes digitales esto carece de sentido, porque para editarla correctamente necesitamos que el área seleccionada tenga su aspecto original, no que esté invertida o teñida de algún color.

### **Clic y arrastrar**

Por eso, en los editores de imágenes las selecciones se muestran por medio de un borde con pequeñas rayas blancas y negras que se desplazan lentamente para facilitar la visualización. En el interior del recuadro está el área seleccionada, intacta. Estas rayitas se denominan

hormigas marchantes en la jerga; en GIMP es posible cambiar la velocidad del movimiento desde *Archivo>Prefe-rencias>Ventanas de imagen>Velocidad de las hormigas marchantes* . ¿Cómo se realiza una selección simple? Tanto en *Photoshop* como en *GIMP* , el primer paso es elegir la herramienta, con un clic sobre el cuadrado de bordes punteados. Ahora, simplemente dibuje un rectángulo sobre la imagen manteniendo apretado el botón del mouse. Cuando suelte el botón, los bordes se convertirán en hormigas marchantes y tendr á su área seleccionada.

Si ahora altera los niveles, los cambios sólo se aplicarán al área de la foto dentro del rectángulo. Para quitar la selección, simplemente haga un clic fuera de ella con la misma herramienta o, más seguro, vaya al menú Selección y elija lo que corresponda. Esto varía con los programas: en *GIMP* es *Seleccionar>Ninguno* , por ejemplo.

En la próxima entrega veremos qué otros tipos de selección existen (redondas, irregulares, basadas en color, y así) y para qué sirven.

## **Ariel Torres**

http://www.lanacion.com.ar/tecnologia/nota.asp?nota\_id=759467 LA NACION | 28.11.2005 | Página 4 | Tecnología

Copyright 2005 SA LA NACION | Todos los derechos reservados